## **SOCONOMORE ASSOCIATE BERNINAT**

DesignWorks

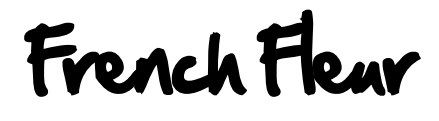

**My latest projects with the PaintWork Tool and Software have used graphics from "picture fonts" or "dingbat fonts." Wingdings is a common font of this type. There many of these fonts available and they provide a great free resource for vector graphic designs!** 

The website: **[DAfont.com](http://www.dafont.com/)** has many of these fonts for download. Look in the "Dingbat" section for the fonts that contain images. This lesson uses the letter "g" from the font: ["The French."](http://img.dafont.com/dl/?f=thefrench)

Install the font onto your computer before beginning the lesson.

## **PAINTWORK Design**

- Open DesignWorks and place a bulletin *Create New*. <*Next*> and <*Next*> for default Fabric.
- Place a bullet in *New Graphic* and <*Finish*>
- Select the Hoop icon and select *BERNINA Large Oval Hoop, 255x145, #93*.
- Select the *Text* icon and in the Tool Options, use the dropdown menu to select the font: The French
	- Click once in the workspace. Type the letter "g" on the keyboard.
- Click on the Rectangular Select icon and using the Corner Sizing handles, click and drag to enlarge the letter.
- Select the Hoop icon and select *Center Design to Hoop* and <OK>
- The default PaintWork Fill is automatically selected.
- Change color by clicking in the color of your choice from the Brushes palette.
- Click in the lower right (Fill) triangle and in the top left triangle (Outline) of a color in the Brushes Palette (see information at right.)
	- An outline help define the shape and will smooth the rough edges of the fill.
	- Instead of using the standard solid fill, change the density of the fill to 2. This produces the linework effect seen in the fleur design pictured above.
- With the design selected, place a checkmark in *Density* (found in the *Object Plensity Properties Toolbar* on the right side of the workspace.)
- $200$   $\frac{200}{200}$   $\frac{200}{200}$   $\frac{2$ 
	- Select the Save icon and enter "Fleur"

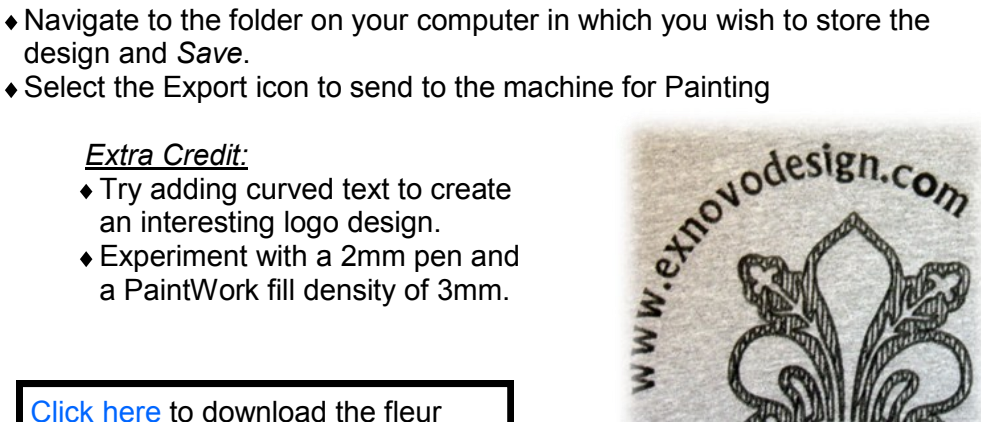

Select the Export icon to send to the machine for Painting

## *Extra Credit:*

- Try adding curved text to create an interesting logo design.
- Experiment with a 2mm pen and a PaintWork fill density of 3mm.

[Click here](http://www.exnovodesign.com/DesignWorks/fleur-g.zip) to download the fleur design in Draw format for software and EXP file for immediate use.

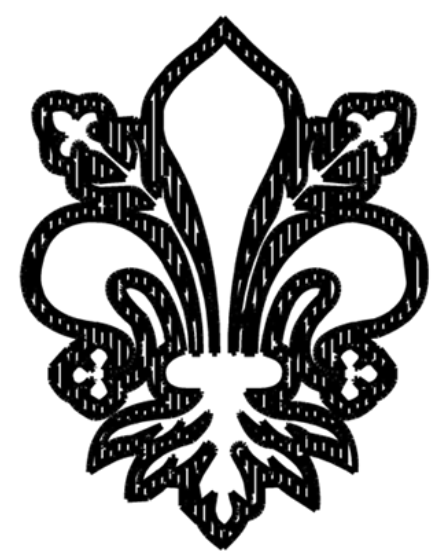

Fleur PaintWork Design With Fill Density at 2mm

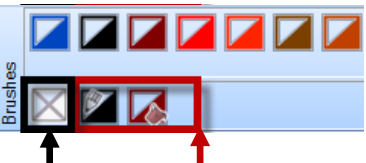

*Option for "None" No fill or outline color is selected.*

*Currently used colors area where all the currently used colors are listed.*

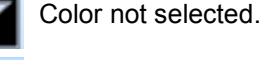

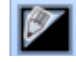

Outline color selected.

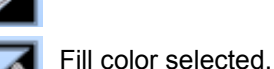

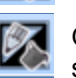

Outline and fill color selected.

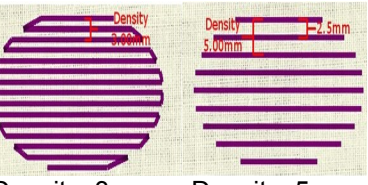

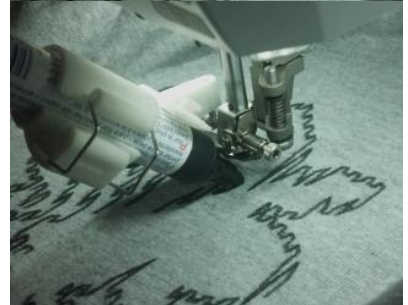

Density: 3mm Density: 5mm